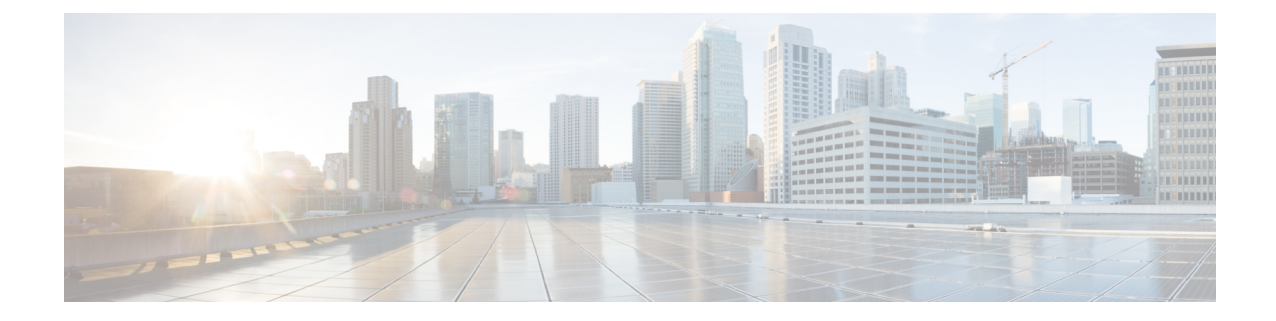

# デフォルトサービス プロファイルの作成

- サービス [プロファイルの概要](#page-0-0) (1 ページ)
- デフォルトサービス [プロファイルの作成](#page-1-0) (2ページ)

## <span id="page-0-0"></span>サービス プロファイルの概要

図 **<sup>1</sup> :** サービス プロファイルのワークフロー

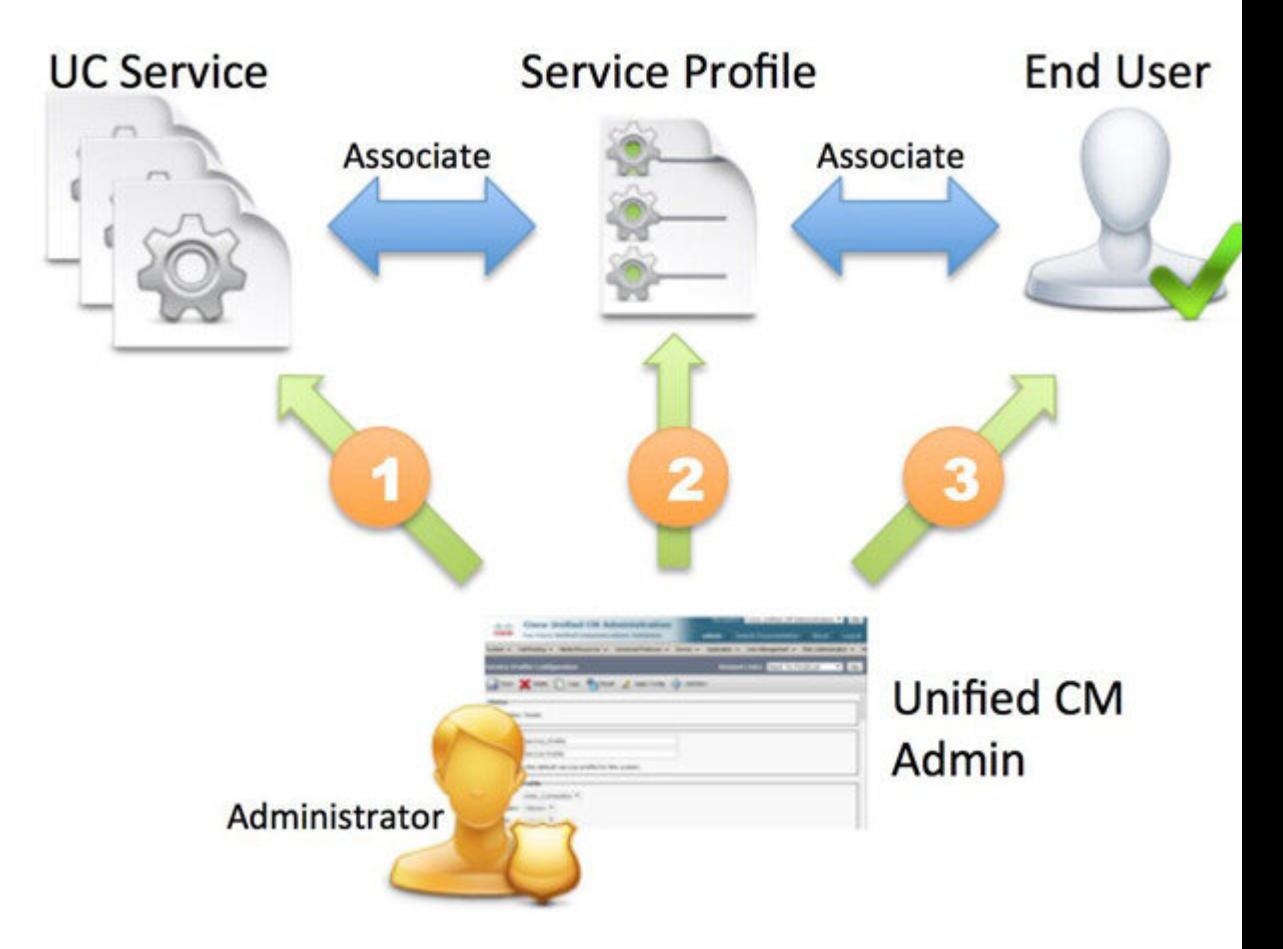

- **1.** UC サービスの作成します。
- **2.** UC サービスをサービス プロファイルに関連付けます。
- **3.** ユーザをサービス プロファイルに関連付けます。

### <span id="page-1-0"></span>デフォルトサービス プロファイルの作成

UC サービスを追加するためのサービス プロファイルを作成します。

#### 手順

ステップ **1** [Cisco Unified CM の管理(Cisco Unified CM Administration)] インターフェイスを開きます。

ステップ **2 [**ユーザ管理(**User Management**)**]** > **[**ユーザ設定(**User Settings**)**]** > **[**サービス プロファイル (**Service Profile**)**]** の順に選択します。 [サービスプロファイルの検索と一覧表示 (Find and List Service Profiles) 1ウィンドウが開きま す。

- ステップ **3** [新規追加(**Add New**)] を選択します。 [サービス プロファイルの設定(**Service Profile Configuration**)] ウィンドウが開きます。
- ステップ **4** [名前(**Name**)] フィールドにサービス プロファイルの名前を入力します。
- ステップ **5** サービス プロファイルをクラスタのデフォルトにする場合は、[システム デフォルトのサービ ス プロファイルに設定(**Make this the default service profile for the system**)] を選択します。
- ステップ **6** [保存(**Save**)] を選択します。

### 次のタスク

展開用の UC サービスを作成します。